# AutoCad 2002 - '5@B0=5 = 0 35 > < 5 B @ 8 G =

 $C1$ ; 8:  $C20 = \frac{1}{2}$  exgBolas = 013.04.2010

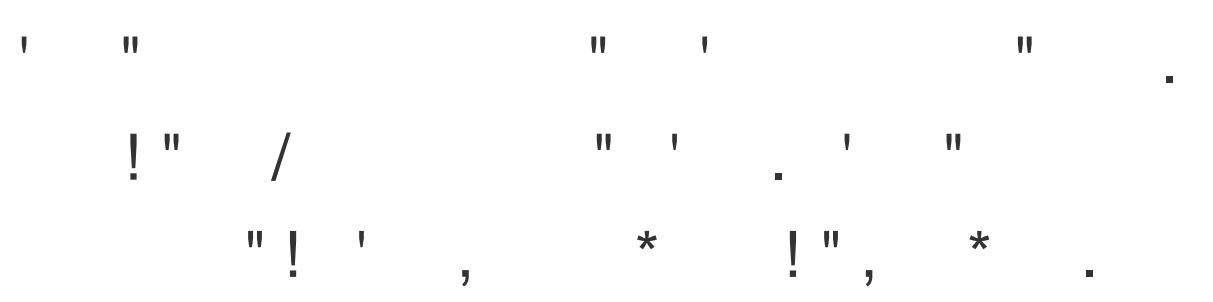

 $> A B @ > O 20 = 5 = 0 B > G:0$ 

 $$C = : F8 > = 0; 5 = 1C B > =$  $> 0 = 45 = 254$ : Point

5=N: Draw --> Point

 $" > G: 0B0$  <>65 40 1J45 704045=0 G@57 @07;8G=8 8<5=0:

Point -  $B > G:0$ ; Center -  $F5 = BJ@$ ; Corner -  $2@JE = 0 J3J$ ::0280BC@0B0. !:54 2J25640=5B> 8< 2J@EC 5:@0=0 >AB020  $287C0$ ; 5 = . !; 5 4  $872J$ ; = 5 = 8 5 = 0 :  $>$  < 0 = 40B0 Redraw B > 7 8 7 = 0 : 87 G 5  $=0$  B > G:8 < > 65 40 AB0 = 5 G @ 57:

 $01A$  >; N B = 0 : > > @ 48 = 0 B = 0 (145804, B & 5) C:0720B A 5 01A >; N B = 8 B 5 :0B> 70 :>>@48=0B8 0,0 A5 ?@85<0 4>;=8O ;O2 J3J;.

? @ 0 2 > J 3 J ; = 0 > B = > A 8 B 5 ; = 0 : > > @ 4 8 = B B @ 6 0, A & A B 5 @ 0 2 > J 3 J ; = : $>$  $@48=0B8$  = 0 B > G:0 A 5 8 7 @ 0 7 O 20B : 0 B > @ 0 7 ; 8:0 < 5 6 4 C B 5 E :  $G@57@:0B>@50,30>7=0G02087<5AB20=5=0@07AB>O=85?>$ 

?>; O  $@=0$  > B = > A 8 B 5; = 0 : > >  $@$  4 8  $\triangleleft$ 0(BQ=300  $\triangleleft$ 485A) B  $3 \times 0$  O  $@=8$  B 5 > B = > A 8 I B>G:0 A5 704020B :0B> @048CA 25:B>@ 8 J3J; - @30<45 >7=0G0:

# **Първата точка винаги се задава чрез абсолютната координатна система, а следващите могат да се задават и чрез останалите!**

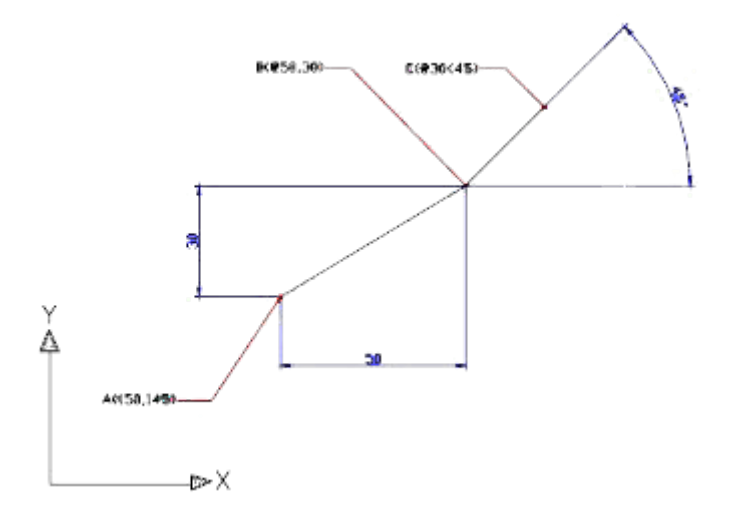

# **Построяване Отсечки ( Line )**

 Функционален бутон Команден ред: **Line**  $\mathbb{F}$  Меню Draw --> Line

# **Command: Line**

- From point: въвеждат се координатите на първата точка
- To point: въвеждат се координатите на втората точка. В командата Line са предвидени и следните опции

- ако след съобщението "To point" се натисне "Enter" системата разбира, че началото на следващата отсечка е края на предната.

- Close - затваря веригата с началната точка (последно въведената точка се свързва с първоначално въведената).

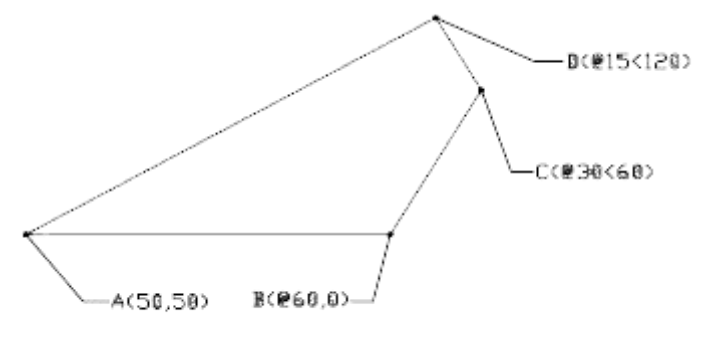

 $Phi$ иг. 2.1

Въвеждаме началната точка на линията в абсолютни координати A(50,50) , следващата точка я задаваме чрез относителни координати B(@60,0) (на разстояние 60 по Х и 0 по Y от предишната точка). Следващата точка я задаваме чрез полярни координати C(@30<60) (разстояние 30 под ъгъл 60°). Четвъртата точка също е в полярни координати D(@15<120). И с въвеждането на "С" затваряме линията (свързваме последната точка с първата).

# **Command: Line**

*Specify first point: 50,50 Specify next point or [Undo]: @60,0 Specify next point or [Undo]: @30<60 Specify next point or [Close/Undo]: @15<120 Specify next point or [Close/Undo]: C*

# **Построяване на окръжност (Circle)**

**Функционален бутон EXOMAHДен ред: Circle T** Meню Draw --> Circle

Изобразяването на окръжност, като еднозначно определена се разглежда при задаване на следните параметри:

- Center, Radius център и радиус
- Center, Diammeter център и диаметър
- 2 Points две диаметрални точки
- 3 Points три точки лежащи на една окръжност
- TTR ( Tangent, Tangent, Radius) допирателна, допирателна и радиус окръжност като

#### допирателна на съществуващи обекти.

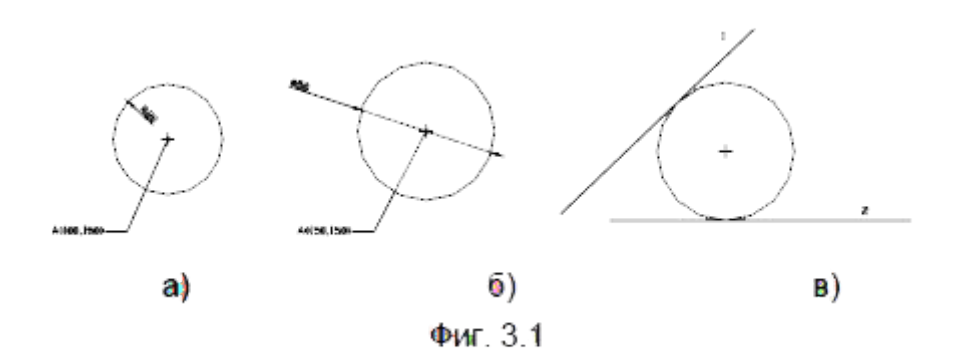

#### Построяване на окръжност по център и радиус:

Въвеждаме координатите на центъра A(100,150) (X=100, Y=150) и

след това задаваме радиус на окръжността 20 (D=20) фиг.3.1а

# **Command: Circle**

Specify center point for circle or [3P/2P/Ttr (tan tan radius)]: 100,150 Specify radius of circle or [Diameter]: 20

# Построяване на окръжност по център и диаметър:

 Въвеждаме координатите на центъра A(150,150) (X=150, Y=150) , въвеждаме "D" за диаметър и задаваме диаметъра на окръжността 50 (D=50) фиг.3.1б

#### **Command: Circle**

Specify center point for circle or [3P/2P/Ttr (tan tan radius)]: 150,150 Specify radius of circle or [Diameter] <20.0000>: D Specify diameter of circle <40.0000>: 50

#### Построяване на окръжност по две допирателни и радиус:

 Първо построяваме допирателните: Първа допирателна с координати 143,218 (начало) и 314,284 (край)

# **Command: Line**

Specify first point: 143,218 Specify next point or [Undo]: 314,284 Specify next point or [Undo]:

Втора допирателна с координати 260,216 (начало) и 371,216 (край)

# **Command: Line**

Specify first point: 260,216 Specify next point or [Undo]: 371,216 Specify next point or [Undo]:

След това задаваме командата Circle и въвеждаме "Т" за построяване на окръжност по две допирателни и радиус. С курсора посочваме линия 1 за първа допирателна, след това линия 2 за втора допирателна и въвеждаме 25 за радиус на окръжността фиг.3.1в

# **Command: Circle**

Specify center point for circle or [3P/2P/Ttr (tan tan radius)]: T Specify point on object for first tangent of circle: Specify point on object for second tangent of circle: Specify radius of circle: 25

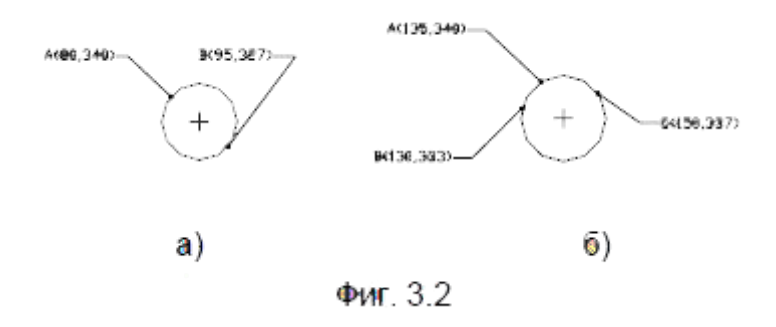

#### Построяване на окръжност по две диаметрални точки:

 Въвеждаме "2P" за да укажем, че ще построяваме окръжност по две диаметрални точки след което въвеждаме координатите на първата точка A(80,340) и на втората точка B(95,327) фиг.3.2а

#### **Command: Circle**

Specify center point for circle or [3P/2P/Ttr (tan tan radius)]: 2P Specify first end point of circle's diameter: 80,340 Specify second end point of circle's diameter: 95,327

### Построяване на окръжност по три точки лежащи на нея:

 Въвеждаме "3P" за построяваме на окръжност по три точки лежащи на нея след което въвеждаме координатите на първата точка 135,340, на втората точка 130,333 и третата точка 150,337 фиг.3.2б

# **Command: Circle**

Specify center point for circle or [3P/2P/Ttr (tan tan radius)]: 3P Specify first point on circle: 135,340 Specify second point on circle: 130,333 Specify third point on circle: 150,337

# **Построяване на дъга (Arc)**

Функционален бутон

Команден ред: **Arc**  $\overline{S}$  Меню Draw --> Arc

Дъгите се чертаят по подразбиране в положителна за ъглите посока, т.е. обратно на часовниковата стрелка.

# **Command: ARC**

Дъгите могат да се създават по няколко начина:

- 3 Points три точки
- S,C,E (Start, Center, End) начало, център, край;
- S,C,A (Start, Center, Angle) начало, център, ъгъл;
- S,C,L (Start, Center, Length) начало, център, дължина на хорда;
- S,E,A (Start, End, Angle) начало, край, ъгъл;
- S,E,D (Start, End, Direction) начало, край, посока;
- S,E,R (Start, End, Radius) начало, край, радиус;
- C,S,E (Center, Start, End) център, начало, край;
- C,S,A (Center, Start, Angle) център, начало, ъгъл;
- C,S,L (Center, Start, Length) център, начало, дължина на хорда.

Възможно е да се построи дъга от края на предишна като се избере

 $\overline{E}$  Meню Draw --> Arc --> Continue.

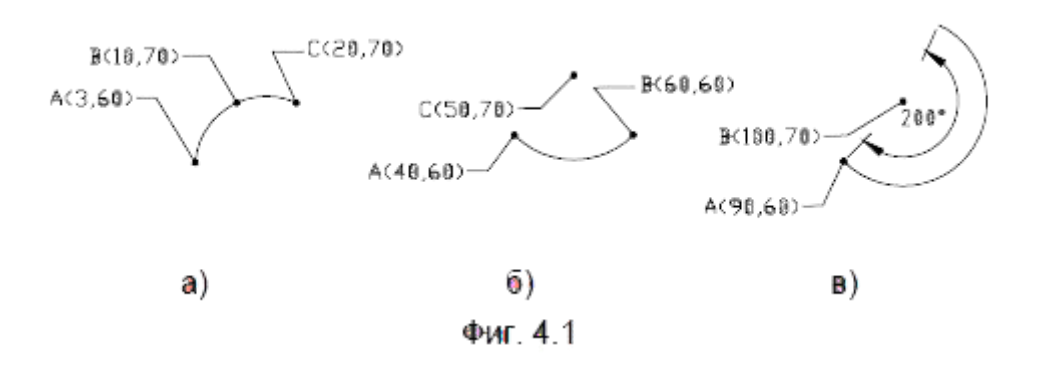

#### Построяване на дъга по три точки

 Въвеждаме координатите на началната точка от дъгата 3,60 след това координатите на втора точка от дъгата 10,70 и координатите на крайната точка от дъгата 20,70 фиг.4.1а.

# **Command: ARC**

Specify start point of arc or [Center]: 3,60 Specify second point of arc or [Center/End]: 10,70 Specify end point of arc: 20,70

# Построяване на дъга по начало, център, край

 Въвеждаме началните координати A(40,60) след това "С" за въвеждане на координатите на центъра на дъгата B(50,70) и крайна точка на дъгата с координати 60,60 фиг.4.1б.

# **Command: ARC**

Specify start point of arc or [Center]: 40,60 Specify second point of arc or [Center/End]: C Specify center point of arc: 50,70 Specify end point of arc or [Angle/chord Length]: 60,60

# Построяване на дъга по начало, център и ъгъл

 Начална точка A(90,60) втора точка с координати B(100,70). След това "А" за въвеждане на вътрешен ъгъл на дъгата и го задаваме 200° фиг. 4.1в.

# **Command: ARC**

Specify start point of arc or [Center]: 90,60 Specify second point of arc or [Center/End]: C Specify center point of arc: 100,70 Specify end point of arc or [Angle/chord Length]: A Specify included angle: 200

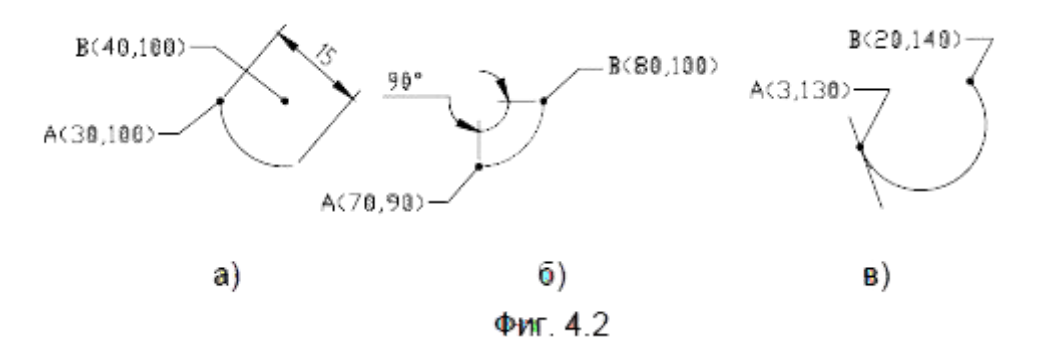

# Построяване на дъга по начало, център и дължина на хорда

 Начална точка A(30,100), център с координати B(40,100). След това "L" за въвеждане на дължина на хордата фиг. 4.2 а.

# **Command: ARC**

Specify start point of arc or [Center]: 30,100 Specify second point of arc or [Center/End]: C Specify center point of arc: 40,100 Specify end point of arc or [Angle/chord Length]: L Specify length of chord: 15 - дължина на хордата

# Построяване на дъга по начало, край и вписан ъгъл

 Начална точка A(70,90), крайна точка с координати B(80,100). След това "А" за въвеждане на вътрешен ъгъл на дъгата и го задаваме 90° фиг. 4.1 б. Ако ъгъла е положителен дъгата се изчертава по посока обратна на часовниковата стрелка, ако е отрицателен - по часовниковата стрелка.

# **Command: ARC**

Specify start point of arc or [Center]: 70,90 Specify second point of arc or [Center/End]: E Specify end point of arc: 80,100 Specify center point of arc or [Angle/Direction/Radius]: A Specify included angle: 90

# Построяване на дъга по начало, край и направление

 Начална точка A(3,100), карйна точка с координати B(20,140). След това "D" за въвеждане на направление по което ще тангира дъгата фиг. 4.2 в.

# **Command: ARC**

Specify start point of arc or [Center]: 3,130 Specify second point of arc or [Center/End]: E Specify end point of arc: 20,140 Specify center point of arc or [Angle/Direction/Radius]: D Specify tangent direction for the start point of arc: 290

# Построяване на дъга по начало, край и радиус

 Начална точка A(60,130), край с координати B(80,140). След това "R" за въвеждане на радиус на дъгата фиг. 4.3 а.

# **Command: ARC**

Specify start point of arc or [Center]: 60,130 Specify second point of arc or [Center/End]: E Specify end point of arc: 80,140 Specify center point of arc or [Angle/Direction/Radius]: R Specify radius of arc: 20

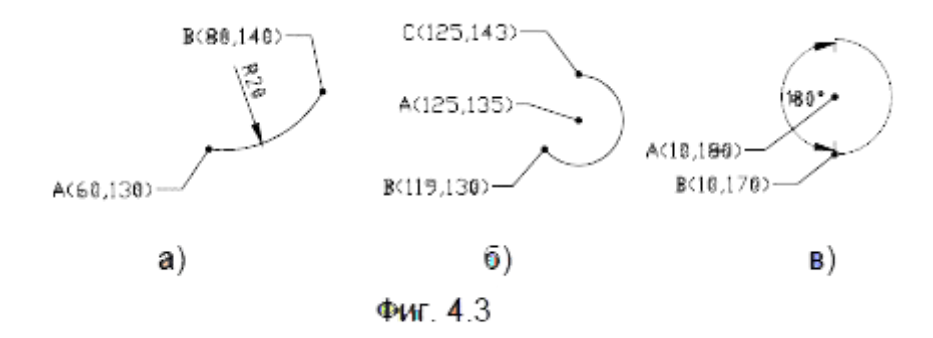

# Построяване на дъга по център,начало и край

Център A(125,135), начало B(119,130) и край с координати C(125,143) фиг. 4.3 б.

# **Command: ARC**

Specify start point of arc or [Center]: C Specify center point of arc: 125,135 Specify start point of arc: 119,130 Specify end point of arc or [Angle/chord Length]: 125,143

# Построяване на дъга по център,начало и вписан ъгъл

 Център A(10,180), начало с координати B(10,170). След това "A" за въвеждане на вписан ъгъл и стойност на ъгъла 180° фиг. 4.3 в.

### **Command: ARC**

Specify start point of arc or [Center]: C Specify center point of arc: 10,180 Specify start point of arc: 10,170 Specify end point of arc or [Angle/chord Length]: A Specify included angle: 180

#### Построяване на дъга по център, начало и дължина на хордата

 Център A(40,180), начало с координати B(35,190). След това "L" за въвеждане на дължина на хордата на дъгата фиг. 4.4.

# **Command: ARC**

Specify start point of arc or [Center]: C Specify center point of arc: 40,180 Specify start point of arc: 35,190 Specify end point of arc or [Angle/chord Length]: L Specify length of chord: 15 - дължина на хордата на дъгата

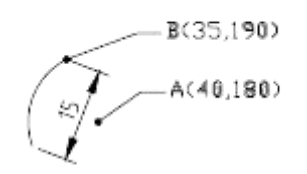

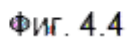

AutoCad 2002 - Чертане I mage not fou Powered by Bukvar.bg

© 2010-2024